# Gebruikers Handleiding Move5000 Wifi + GPRS

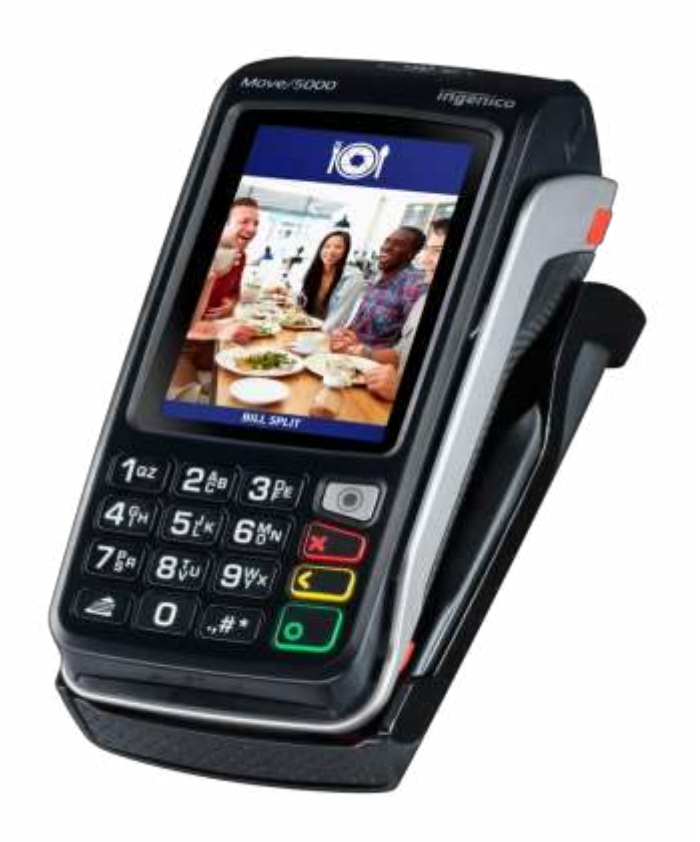

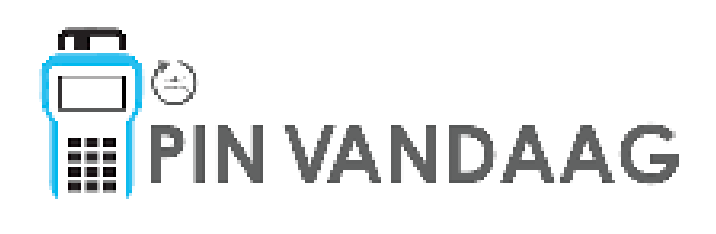

#### Disclaimer

Ondanks alle zorg die aan deze handleiding wordt gegeven, aanvaardt Pin Vandaag B.V. geen aansprakelijkheid voor schade als gevolg van een defect of fout in deze publicatie. De handleiding is uitdrukkelijk niet bedoeld voor verdere interpretatie of uitleg van de algemene voorwaarden. Daarom kunnen er geen rechten aan worden ontleend.

© Copyright 2019, Pin Vandaag B.V.

Document version 1.2

## Inhoud

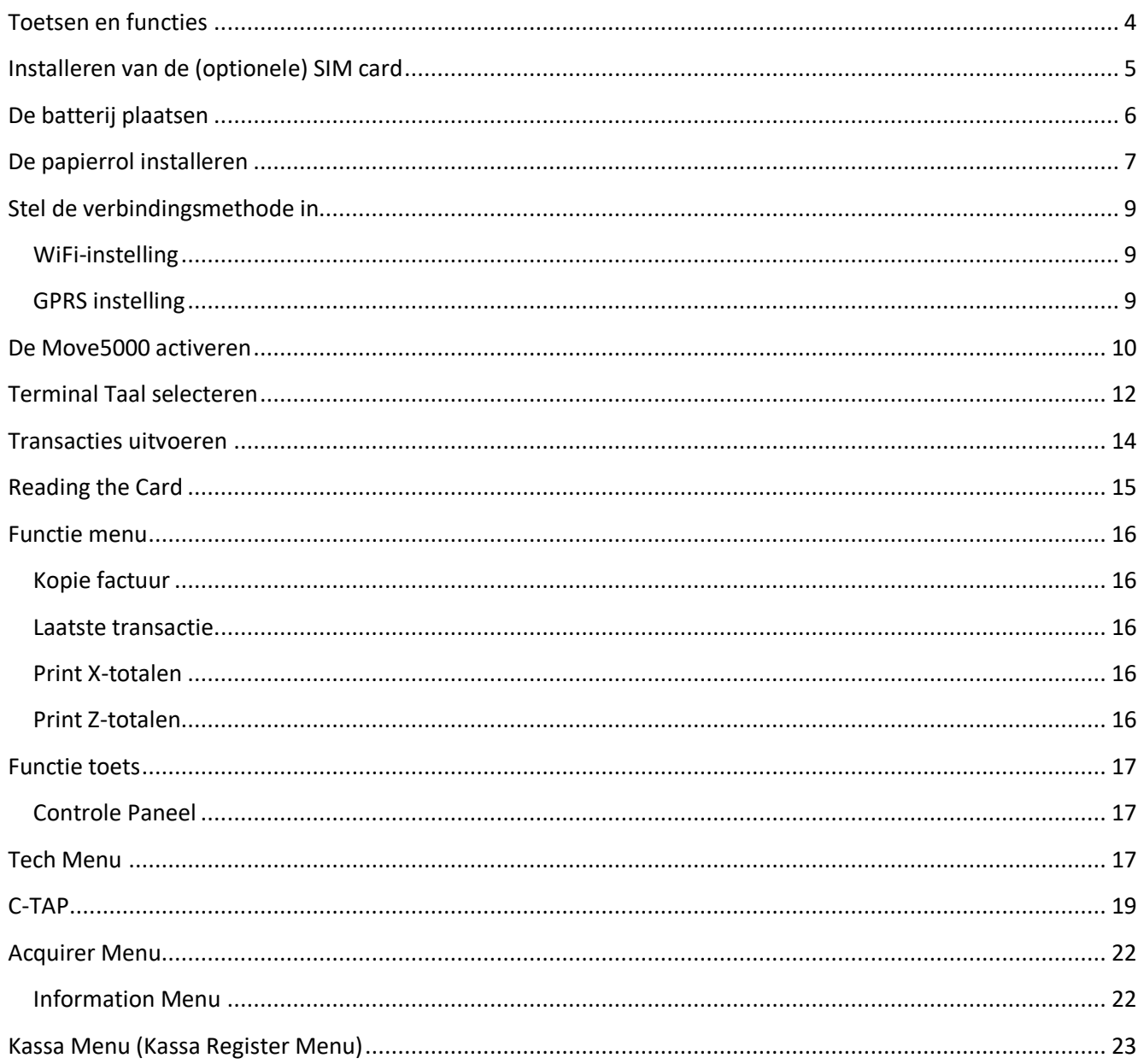

# Toetsen en functies

<span id="page-3-0"></span>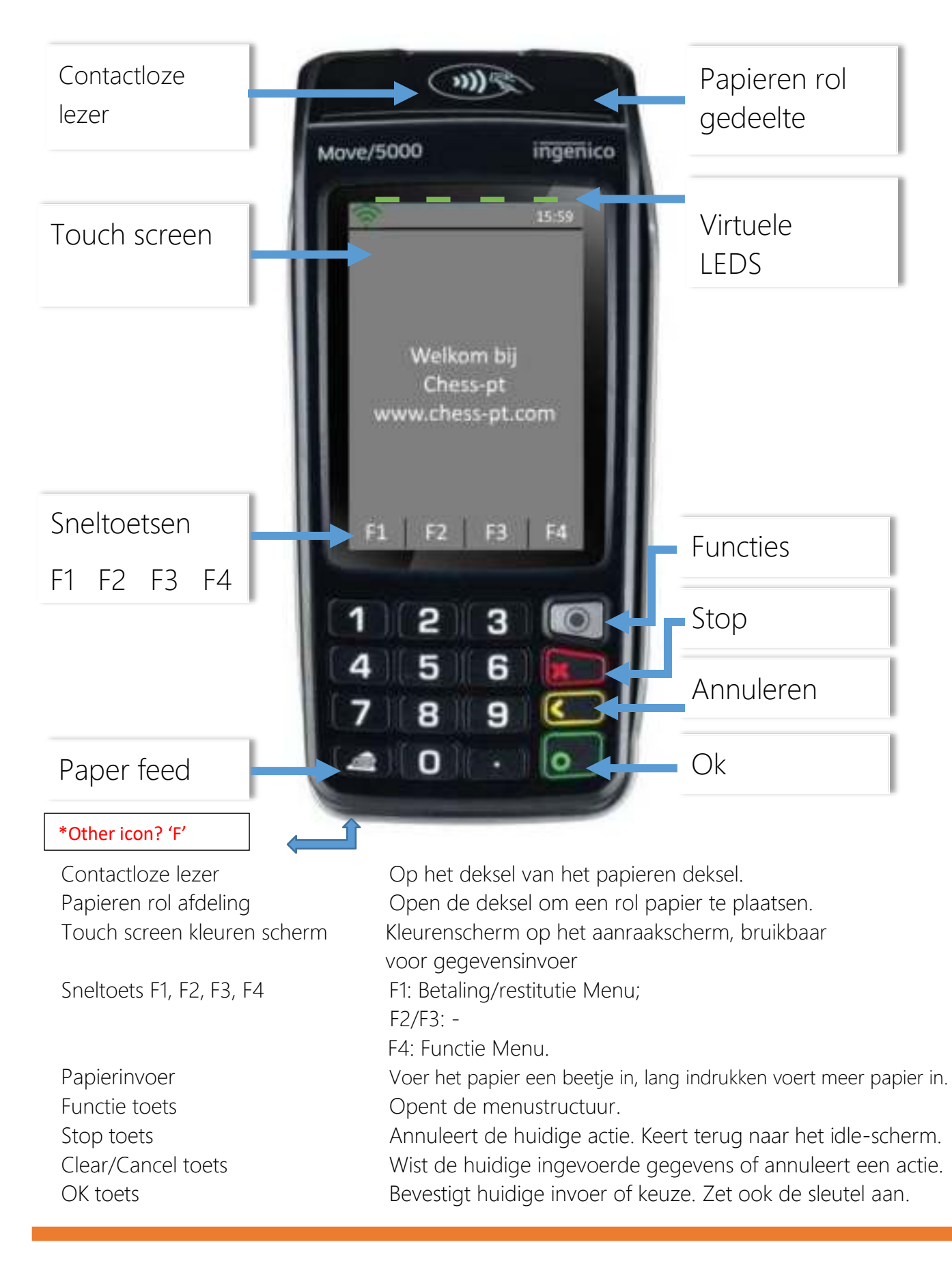

# <span id="page-4-0"></span>Installeren van de (optionele) SIM Kaart

In het geval dat de GPRS-verbinding zal worden gebruikt, plaatst u de simkaart in het hieronder getoonde 'SIM 1'-slot.

Andere ingangen worden niet gebruikt en zullen niet werken.

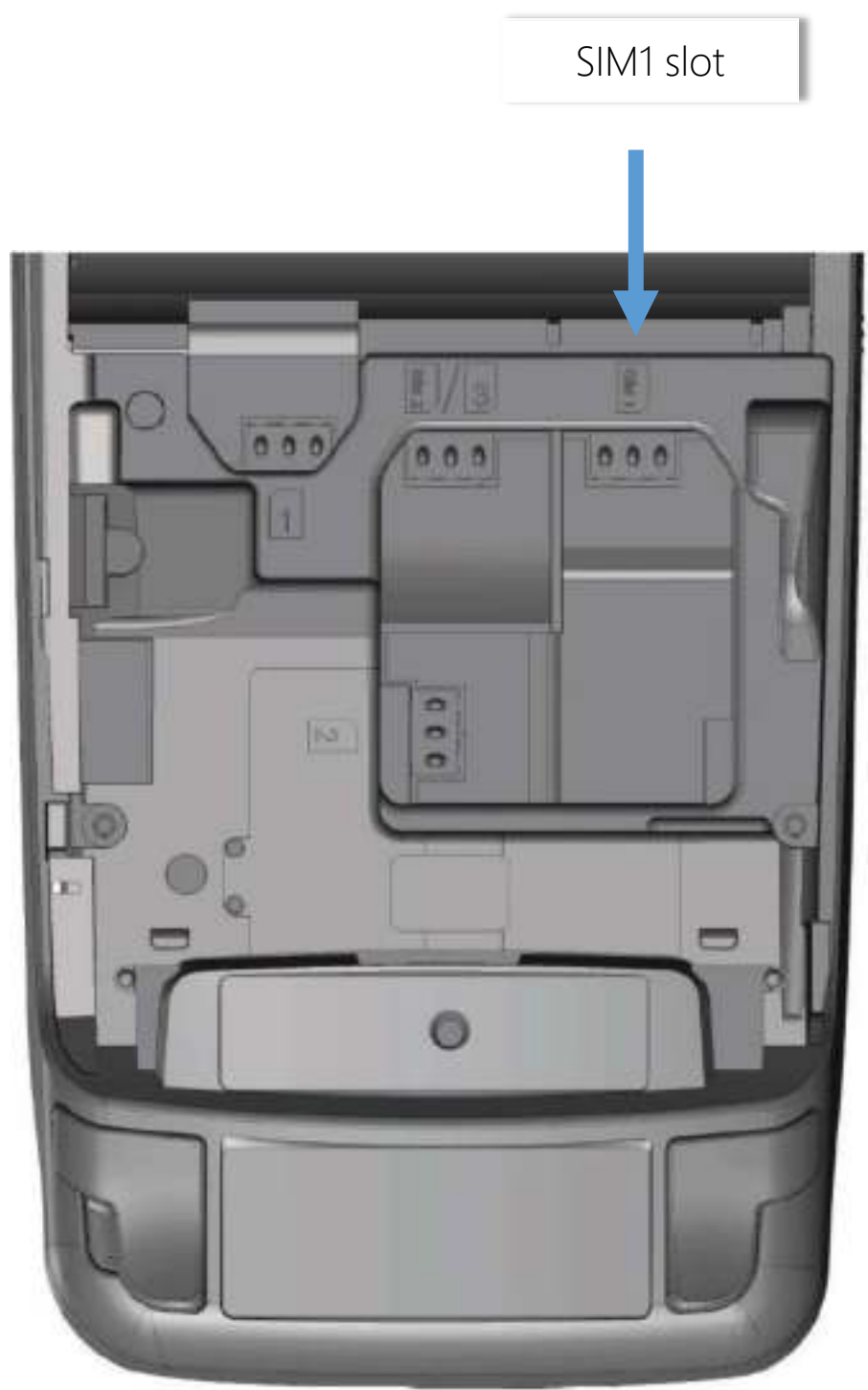

# <span id="page-5-0"></span>De batterij plaatsen/vervangen

- De voedingsadapter mag niet worden gebruikt tijdens de installatie van de batterij.
- Draai uw terminal om en maak de batterijlade los door op de knop te drukken zoals op de afbeelding wordt weergegeven.
- Maak het luik los.
- Neem het meegeleverde batterij pakket mee.
- Zoek de batterijconnector naast het batterij vak.
- Sluit de connector van de batterij aan volgens het connector-zoeksysteem (zoals op de afbeelding te zien is).
- Controleer of het vergrendeld is.
- Plaats de batterij in het vak.
- Sluit het luik van het batterij.

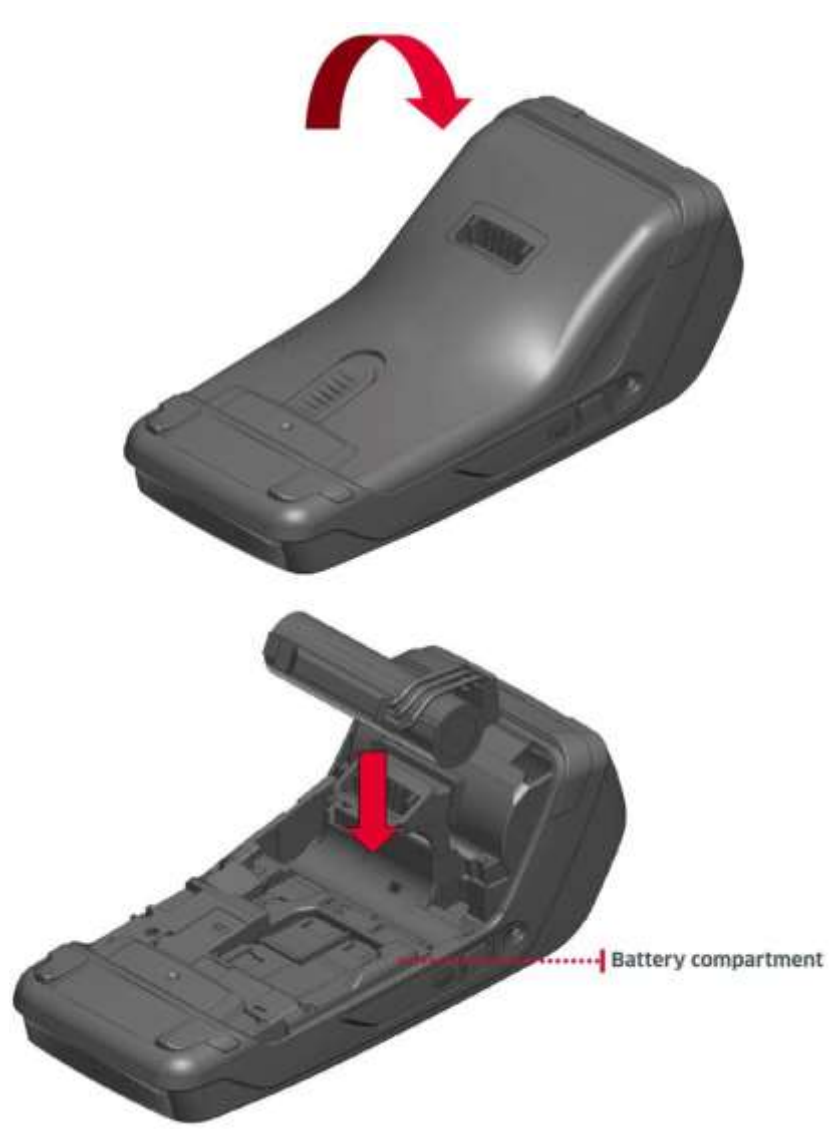

# <span id="page-6-0"></span>De papierrol installeren

- Schakel de terminal uit voordat u een papierrol installeert.
- Gebruik voor de beste productprestaties alleen hittegevoelig papier dat is goedgekeurd door Pin vandaag en wordt geleverd door uw dealer.
- Het gebruik van niet-goedgekeurd papier kan de printer van uw terminal beschadigen.

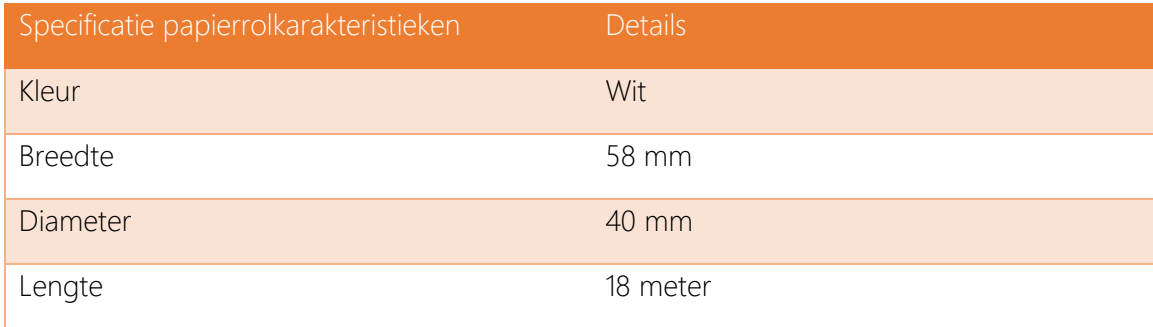

• Open het papiercompartiment door de pal aan de achterkant van de terminal op te tillen en trek het deksel naar de achterkant van de terminal.

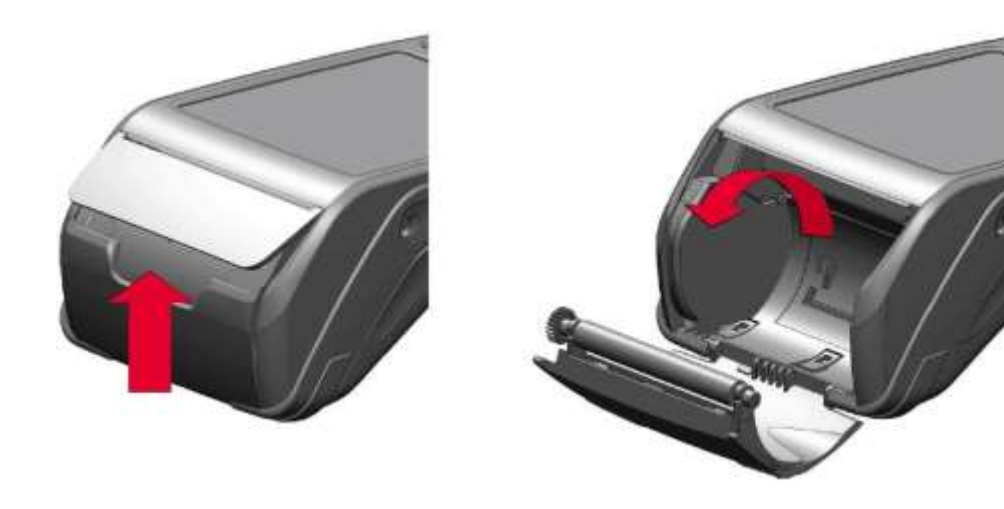

- Plaats de papierrol in het vak volgens de aanwijzingen op de onderstaande afbeelding.
- Trek het papier naar de bovenkant van de terminal.
- Onderhoud het papier en sluit het deksel.
- Druk op de bovenkant van het deksel in het midden zoals aangegeven door de pijl totdat deze op zijn plaats klikt Turn on the terminal.
- Controleer met de knop 'Papierinvoer' of het papier correct wordt ingevoerd.

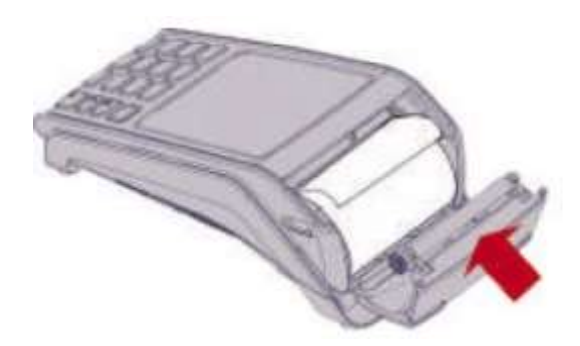

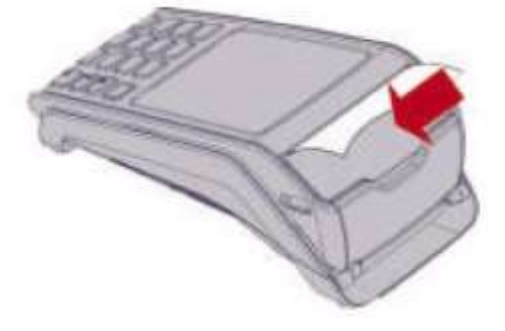

# Eerste Stappen met de Move5000

Als uw betaalautomaat vooraf geactiveerd is, kunt u deze activeringsprocedure overslaan. Als uw betaalterminal nog niet is geactiveerd, zorg er dan voor dat u de activeringscode van uw dealer hebt. Na het inschakelen van de terminal verschijnt het activeringsscherm hieronder als het nog niet is geactiveerd.

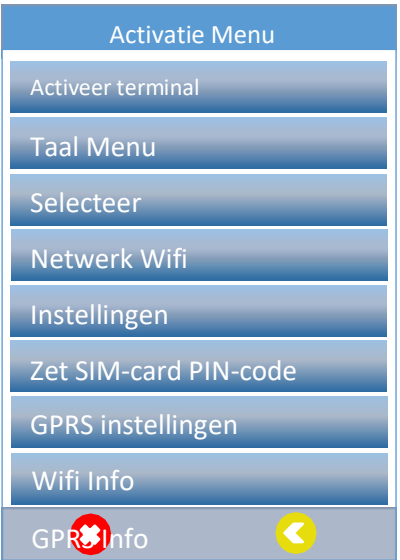

# <span id="page-8-0"></span>Stel de verbindingsmethode in

Het eerste wat u moet doen nadat de terminal is ingeschakeld, is de configuratie van het netwerk.

### <span id="page-8-1"></span>WiFi-instelling

Selecteer 'WiFi-instellingen', druk op de groene 'OK'-knop op het toetsenbord en volg de instructies op het scherm. Selecteer 'Netwerk scannen' en druk op 'OK'. Volg de instructies op het scherm. Als de SSID van het netwerk de eerste keer niet wordt gevonden, probeert u het opnieuw.

### <span id="page-8-2"></span>GPRS instelling

Selecteer 'Set SIM-card PIN-code' als de gebruikte SIM-kaart een pincode heeft en volg de instructies op het scherm. Als er geen PIN-code is of als de PIN-code zojuist is ingevoerd, kiest u de optie 'GPRS-instellingen' in het 'Activeringsmenu' om de verbindingsparameters voor GPRS te wijzigen. Over het algemeen zijn een APN (Access Point Name), gebruikersnaam en wachtwoord nodig.

## <span id="page-9-0"></span>De Move5000 activeren

Gebruikersinteractie aan die Move5000 scherm

Druk op de 'Activate Terminal' optie in het 'Activation Menu'. Voer de activeringscode in en bevestig met 'OK'.

Voer de activeringscode opnieuw in en bevestig met 'OK'.

Bevestig met 'OK' om de TMSparameters in te voeren die vereist zijn om verbinding te maken met het Terminal Management System.

Voer het IP-adres ontvangen van uw dealer met het toetsenbord. Gebruik de punt '.'-toets om de verplichte punten in het IP-adres in te voeren. Bevestig met 'OK'.

Voer het poortnummer ontvangen van uw dealer met het toetsenbord en bevestig met 'OK'.

Selecteer het juiste

communicatieprotocol ontvangen van uw dealer door op de juiste selectie op het aanraakscherm te drukken.

Een melding wordt weergegeven dat de parameters zijn gewijzigd.

:Activatie code

Bevestig de code:

Voer TMS-parameters in

Voer IP adres in

Voer poortnummers in

Selecteer protocol

**HTTP HTTPS** 

TMS url veranderd

Gebruikersinteractie Move5000 scherm

De terminal wordt nu geactiveerd via de gekozen verbinding.

Wanneer de Move5000 met succes is geactiveerd, worden er drie piepjes gegeven met een melding op het display.

Druk op de knop 'OK' om de softwareupdate uit te voeren. Plaats de terminal in de wieg om door te gaan met de update. Afhankelijk van de WiFi / GPRSsnelheid kan dit 5 tot 25 minuten duren.

Na de software-update wordt de Move5000 opnieuw opgestart en is klaar voor gebruik.

Activeren terminal

Please Wait…

Terminal geactiveerd

Software update uitvoeren?

Terminal start opnieuw op

# <span id="page-11-0"></span>Terminal Taal selecteren

De terminal kan worden ingesteld in het Engels, Nederlands, Duits of Frans. Druk op de knop 'Functie' op de toetsenbord en kies vervolgens de volgende opties:

Tech Menu

- Tech Menu
- Instellingenmenu (voer 'Instellingenwachtwoord' in en bevestig met 'OK'-knop).
- Taalmenu
- Kies de gewenste taal in de lijst en bevestig met de knop 'OK'.

# Aan- en uitschakelen

## Bij gebruik van batterij

Druk op de groene knop 'OK' op het toetsenblok om de terminal in te schakelen. Druk tegelijkertijd op de 'punt'-toets en de gele' Clear'-toets om de terminal uit te schakelen.

Bij het opladen

Tijdens het opladen kan de terminal niet worden uitgeschakeld.

Druk tegelijkertijd op de 'punt'-toets en de gele' Wis'-toets om de terminal opnieuw te starten.

# <span id="page-12-0"></span>Transacties uitvoeren

Standaard zal de terminal verkooptransacties uitvoeren.

Start een transactie door op een willekeurige numerieke toets of op de knop 'OK' te drukken wanneer de terminal in het standby-scherm staat. Wanneer het scherm 'Waarde invoeren' wordt weergegeven, voert u het transactiebedrag in en drukt u op de knop 'OK' op het toetsenblok of op het aanraakscherm.

Correcties kunnen worden aangebracht met de gele 'Clear'-toets. De transactie kan worden gestopt met de rode 'Stop'-toets.

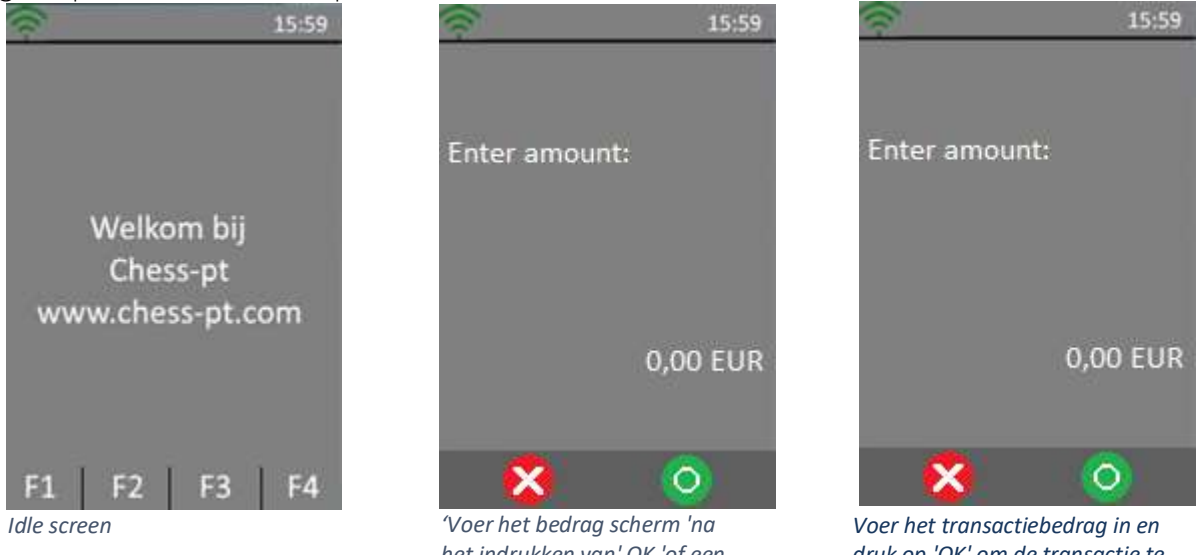

*het indrukken van' OK 'of een nummer op het toetsenbord* 

*druk op 'OK' om de transactie te starten*

Als een ander transactietype vereist is, drukt u op het transactiemenu op F1 op het aanraakscherm en selecteert u het vereiste transactietype.

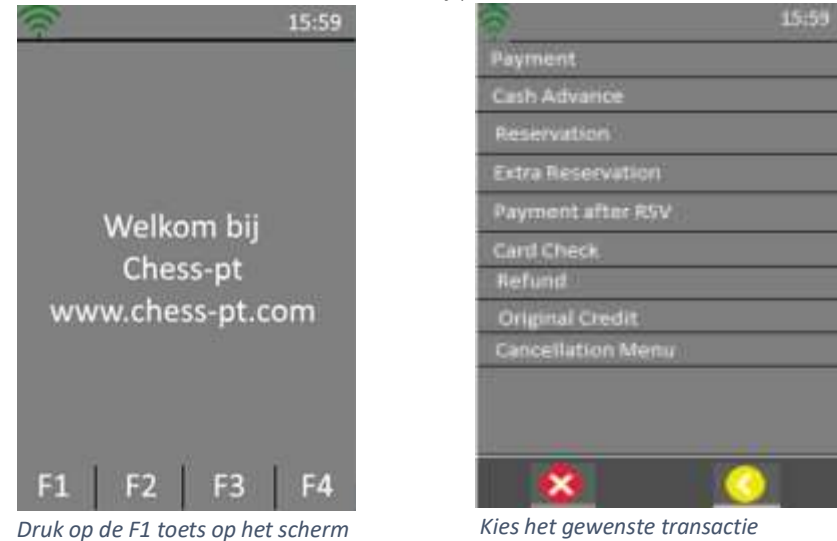

# <span id="page-13-0"></span>Reading the Card

Nadat een transactie is gestart, presenteert de kaarthouder zijn kaart. Afhankelijk van de kaartmogelijkheden en wat is toegestaan, kan dit worden gedaan met chipkaart. *Magneetstrip Chip kaart Contactloos*

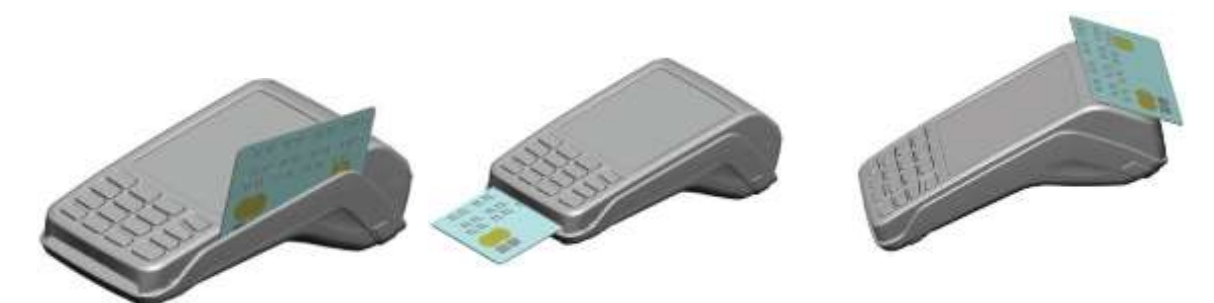

### Magneetstrip

De kaart kan van onder naar boven of van boven naar beneden worden gelezen, met de streep tegenover de terminal. Gebruik een normale beweging om te zorgen voor een betrouwbare kaartlezing.

### Chipkaart

Plaats de kaart horizontaal met de chip naar boven gericht en laat deze tijdens de hele transactie op zijn plaats zitten.

#### Contactloze

Breng de kaart stevig omhoog naar de actieve zone. Houd de kaart dicht bij de lezer tijdens de transactie. De 4 virtuele LED's worden tijdens de transactie weergegeven.

In ieder geval volgt de kaarthouder de instructies op de terminal. De terminal kan vragen om PIN-invoer en bevestiging van het bedrag. Wanneer de transactie wordt goedgekeurd, geeft de terminal 3 korte pieptonen en afhankelijk van de instellingen drukt deze een bon van de kaarthouder af.

De kaarthouder geeft de terminal terug aan de verkoper. Druk op 'OK' en de terminal zal een verkoperskwitantie en / of journaal afdrukken indien nodig en afhankelijk van de terminalinstellingen.

Op verzoek moet het aankoopbewijs worden ondertekend door de kaarthouder.

## <span id="page-14-0"></span>Functie menu

Als u in het standby-scherm op 'F4' drukt, wordt het functiemenu geopend met de regelmatig gebruikte functies gebundeld onder één menu.

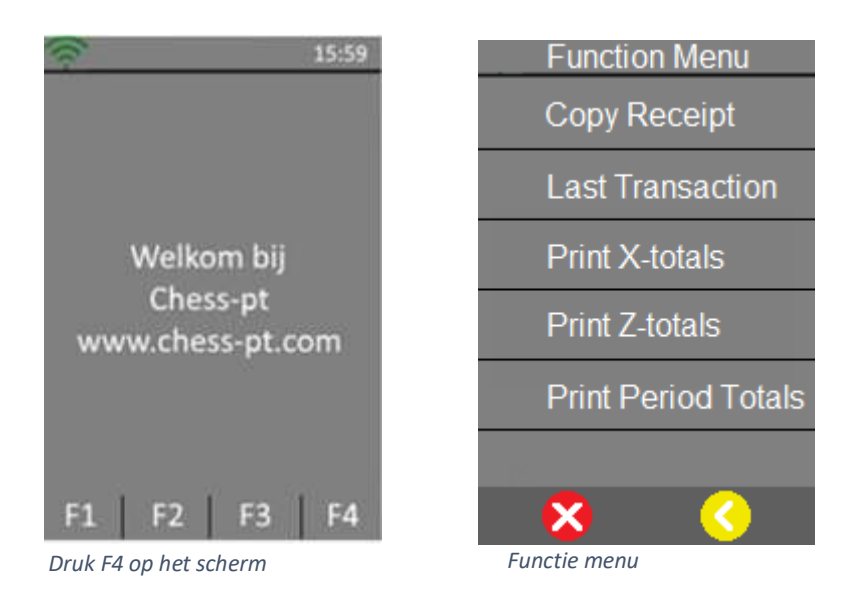

## <span id="page-14-1"></span>Kopie factuur

Selecteer 'Copy Receipt' om een kopie van de laatste transactiebon af te drukken.

### <span id="page-14-2"></span>Laatste transactie

This function will display the result and date/time of the last performed transaction.

### <span id="page-14-3"></span>Print X-totalen

X-totalen afdrukken zal een rapport van de transactie-totalen afdrukken sinds de laatste goedkeuring.

Na deze actie worden de totalen niet gewist. Individuele transacties worden niet getoond

### <span id="page-14-4"></span>Print Z-totalen

Z-totalen afdrukken zullen een rapport van de transactietotalen afdrukken sinds de laatste goedkeuring. Na deze actie worden de totalen gewist. Individuele transacties worden niet getoond.

## Afdruk periode totalen

Wanneer een selectie is gemaakt, begint de terminal met het downloaden van de juiste periodetellers van elke acquirer en drukt vervolgens de bon af. Individuele transacties worden niet getoond.

# <span id="page-15-0"></span>Functie toets

Door op de functietoets te drukken, wordt de menustructuur van de terminal geopend. Het menu is onderverdeeld in 4 categorieën:

- Controle Paneel
- Tech Menu
- $\bullet$   $C$ -TAP
- Kassa Menu (Kassa Register Menu)

## <span id="page-15-1"></span>Controle Paneel

Het configuratiescherm is niet toegankelijk voor de eindgebruiker.

# <span id="page-15-2"></span>Tech Menu

### TMS-sessie

Creëert een geforceerde verbinding met de Terminal Management Server. Alleen op verzoek van uw dealer.

### Software Update

Selecteer om de software van de terminal te updaten.

#### Instellingen menu

In dit menu kan de gebruiker de instellingen van de terminal wijzigen.

Om deze functie te gebruiken, is een wachtwoord vereist om door te gaan. Wachtwoord moet worden verstrekt door uw dealer.

- Taalmenu: selecteer hier uw taal.
- Selecteer netwerk: kies bij voorkeur netwerk WiFi of GPRS.
- WiFi-instellingen: de WiFi-instellingen kunnen hier worden gewijzigd.
- Stel pincode SIM-kaart in: de instellingen van de SIM-kaart kunnen hier worden gewijzigd.
- Stel de PUK-code van de SIM-kaart in: de instellingen van de SIM-kaart kunnen hier worden gewijzigd.
- GPRS-instellingen: bewerk GPRS-instellingen.
- Menumodus: verander het lay-outmenu in: Lijst / pictogramlijst / pictogram Mozaïek.
- Koptekststatus: koptekst in- / uitschakelen (GPRS / WiFi / Datum / Tijd / Batterij).
- Voettekststatus: Voettekst in- / uitschakelen (F1; F2; F3; F4).
- Wachtwoord wijzigen: Menu Instellingen Wachtwoord kan hier worden gewijzigd.

### Informatie Menu

- RDM-versie (Remote Device Management): Selecteer om de software te controleren.
- Terminalinfo: selecteer om het serienummer en gedetailleerde terminalinformatie te controleren.
- WiFi-info: selecteer om WiFi-informatie te controleren.
- GPRS-info: Selecteer om GPRS-provider / IMEI / netwerknaam / IP-adres te controleren.
- Printerstatus: Selecteren om de printerstatus te controleren.
- Batterijstatus: Selecteer om de batterijstatus te controleren.

### Logbestanden uploaden

De gebruiker kan logbestanden van de terminal uploaden. Als er een probleem optreedt, kan de gebruiker logbestanden uploaden voordat hij contact opneemt met de dealer. Dit zal helpen om het probleem op te lossen.

#### Manager Menu

In dit menu kan de gebruiker het manager wachtwoord wijzigen. Om deze functie te gebruiken, is een wachtwoord vereist om door te gaan. Alleen een geautoriseerde gebruiker heeft toegang tot het Manager-menu.

Service Menu

Alleen een geautoriseerde dealer heeft toegang tot het servicemenu. Deze functie is beveiligd met een wachtwoord.

Pin Vandaag of onze Dealer is in staat om:

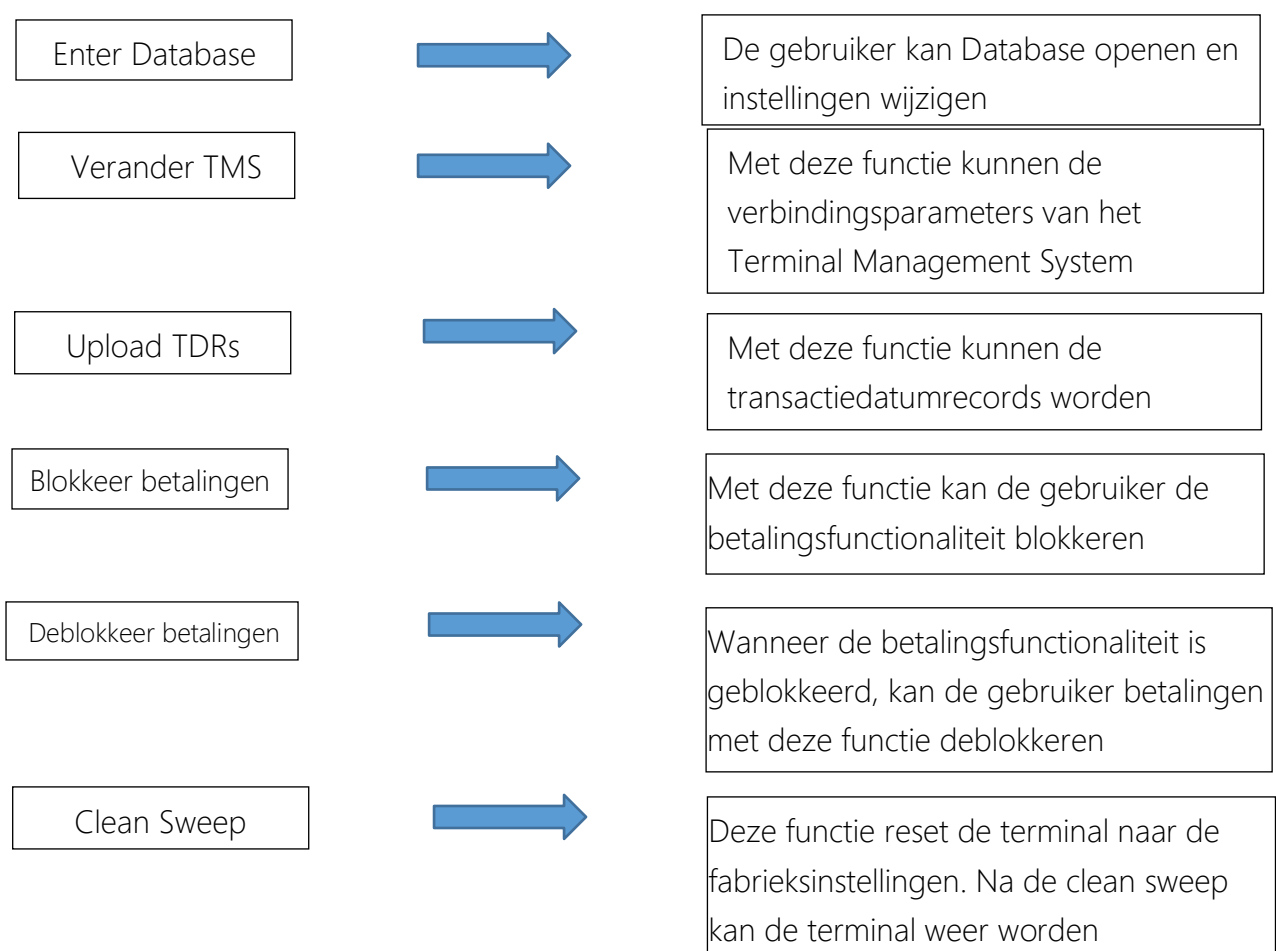

geacht in de staat de beste

# <span id="page-17-0"></span>C-TAP

## Transactie Menu

#### *Betaling*

Met deze service kan de kaarthouder betalen voor de aankoop van goederen van de verkoper die zijn kaart gebruikt.

Verkoper voert bedrag in en drukt op de groene knop 'OK'.

Handelaar geeft terminal aan kaarthouder.

Leeskaart: kies een optie om te betalen (contactloze / magneetstrip / chipkaart).

Bevestig door op de groene 'OK'-knop te drukken of af te wijzen door op de rode' STOP'-knop te drukken. Kaarthouder retourneert terminal naar verkoper en wacht op ontvangst.

### *Voorschot*

Met deze service kan de kaarthouder betalen voor de aankoop van goederen van de verkoper die zijn kaart gebruikt.

Met deze service kan de kaarthouder geld opnemen in een bezochte omgeving.

-Verkoper voert bedrag in en drukt op de groene knop 'OK'.

-Handelaar geeft terminal aan kaarthouder.

Leeskaart: kies een optie om te betalen (contactloze / magneetstrip / chipkaart).

Bevestig door op de groene 'OK'-knop te drukken of af te wijzen door op de rode' STOP'-knop te drukken.

-Kaarthouder retourneert terminal naar verkoper en wacht op ontvangst.

### *Reservatie*

Met deze functie kan de kaartacceptor een bedrag gedurende een bepaalde periode

reserveren. Het uiteindelijke bedrag, de einddatum en de laatste betalingstermijn zijn niet bekend.

Voer het bedrag in en druk op de groene 'OK'-knop.

Lees kaart: kies een optie (contactloos / magneet stripe / chipkaart). Wacht op goedkeuring. Retourterminal en wacht op ontvangst.

## *Extra Reservering*

Met deze functie kan de kaartacceptant een extra reservering toevoegen aan de essentiële reservering ..

Voer het bedrag in en druk op de groene 'OK'-knop.

Voer de autorisatiecode in en druk op de groene 'OK'-knop. Voer het token in en druk op de groene 'OK'-knop.

Bevestig door op de groene 'OK'-knop te drukken of af te wijzen door op de rode' STOP'-knop te drukken.

Wacht op goedkeuring.

Retourterminal en wacht op ontvangst.

#### *Betaling na RSV (reservering)*

Betaling na reservering stelt de verkoper in staat om een betaling af te ronden met een eerder verkregen reservering.

Voer het bedrag in en druk op de groene 'OK'-knop.

Voer de autorisatiecode in en druk op de groene 'OK'-knop.

Voer het token in en druk op de groene 'OK'-knop.

Bevestig door op de groene 'OK'-knop te drukken of af te wijzen door op de rode' STOP'-knop te drukken.

Wacht op goedkeuring.

Retourterminal en wacht op ontvangst

*Kaart controle* 

Met deze service kan de kaartacceptant de geldigheid van de kaart van de kaarthouder controleren.

Lees kaart (contactloze / magneetstrip / chipkaart).

Bevestig door op de groene 'OK'-knop te drukken of af te wijzen door op de rode' STOP'-knop te drukken.

Wacht op goedkeuring.

Retourterminal en wacht op ontvangst.

#### *Terugbetaling*

Hiermee wordt een terugbetalingstransactie gestart.

Voer het beheerderswachtwoord in en druk op de groene 'OK'-knop.

Voer het bedrag in en druk op de groene 'OK'-knop.

Handelaar geeft terminal aan kaarthouder. Lees kaart.

Bevestig door op de groene 'OK'-knop te drukken of af te

wijzen door op de rode' STOP'-knop te drukken.

Wacht op goedkeuring.

Retourterminal en wacht op ontvangst..

#### *Originele crediet*

Deze functie start een terugbetalingstransactie zonder gerelateerde aankopen zoals loterijen. Voer het bedrag in en druk op de groene 'OK'-knop. Lees kaart (contactloze / magneetstrip / chipkaart). Wacht op bevestiging. Retourterminal.

#### *Annulering Menu*

Met dit menu kan een vorige transactie worden geannuleerd. Dit menu is beveiligd met een beheerderswachtwoord.

#### Annuleren

Hiermee wordt een terugbetalingstransactie gestart.

Voer het beheerderswachtwoord in en druk op de groene 'OK'-knop. Voer het bedrag in en druk op de groene 'OK' knop.

Handelaar geeft terminal aan kaarthouder. Lees kaart. Bevestig door op de groene 'OK'-knop te drukken of af te

wijzen door op de rode' STOP'-knop te drukken.

Wacht op goedkeuring. Retourterminal.

#### Betaling

Met deze functie kan de verkoper een vorige betaling annuleren. Voer het bedrag in en druk op de groene 'OK'-knop.

Voer de autorisatiecode in en druk op de groene 'OK'-knop. Voer het token in en druk op de groene 'OK' knop.

Bevestig de annulering door op de groene 'OK'-knop te drukken.

Wacht op bevestiging.

Retourterminal.

#### Reservatie

Met deze functie kan de handelaar een vorige reservering annuleren.

Voer het bedrag in en druk op de groene 'OK'-knop.

Voer de autorisatiecode in en druk op de groene 'OK'-knop. Voer het token in en druk op de groene 'OK' knop.

Bevestig de annulering door op de groene 'OK'-knop te drukken. Wacht op bevestiging. Retourterminal.

#### Extra Reservatie

Met deze functie kan de handelaar een extra reservering annuleren.

#### Functie menu

#### *Kopie factuur*

Met deze optie wordt de laatste transactiebon afgedrukt. *Laatste transactie*

Geeft de status en tijd weer van de laatste uitgevoerde transactie.

#### Totale Menu

#### *Print X-totalen*

Drukt de totalen af vanaf het moment dat het laatste z-totaal werd afgedrukt.

#### *Print Z-totalen*

Drukt de totalen af vanaf het moment dat het laatste z-totaal werd afgedrukt. Totalen worden opnieuw ingesteld na het afdrukken.

#### *Print Periode Totalen*

#### Huidige

Hiermee worden de huidige periodetotalen opgehaald en afgedrukt van de ontvangende / verwerkende hosts.

#### Hiervoor

Hiermee worden de vorige totalen opgehaald en afgedrukt van de ontvangende / verwerkende hosts.

#### Hiervoor en de huidige

Hiermee worden zowel de totalen van de huidige als de vorige periode opgehaald en afgedrukt van de ontvangende / verwerkende hosts.

# <span id="page-20-0"></span>Acquirer Menu

Acquirer Menu is beveiligd met een wachtwoord.

*Open berichten* Gebruik alleen op verzoek van de dealer.

### *Key Load*

Via Key load is het mogelijk om handmatig een beveiligingsplandownload voor de geselecteerde provider te starten.

#### *Parameter Download*

Via parameterdownload is het mogelijk om handmatig een parameterdownload voor de geselecteerde acquirer / processor te starten.

### Service Menu

### <span id="page-20-1"></span>Informatie Menu

De gebruiker kan informatie opzoeken in dit menu.

#### *C-TAP Versie*

De gebruiker kan informatie opzoeken in dit menu.

#### *Print Card-merken*

Met deze functie kan de gebruiker een overzicht van de kaartmerken afdrukken

#### *Print C-TAP Info*

Overzicht van de algemene parameterstatus, geblokkeerde reden (en), status ', status van verwerver en beveiliging status van de provider.

# <span id="page-21-0"></span>Kassa Menu (Kassa Register Menu)

#### Instellingen menu

In het kasregistermenu kunnen de instellingen worden gewijzigd en getest. Instellingen Menu is beveiligd met een wachtwoord.

Voer het instellingenwachtwoord in en druk op de groene 'OK'-knop. Verander verbinding. Selecteer Verbinding (Geen-serieel-TCP / IP), druk op de groene 'OK'-knop.

#### *Verander connectie*

Via wijzigingsverbinding kan de ECR-koppeling (Electronic Cash Register) worden ingeschakeld / gewijzigd.

Informatie Menu *ECR (Electronic Cash Register) Versie*  Geeft de versie van de ECR-toepassing weer.